# **STARTGUIDE**

# **MICROCAT. PRO**

Microcat Pro ger oöverträffad flexibilitet till din återförsäljning. Med det webbresponsiva programmet är inte reservdelspersonalen bunden till reservdelsdisken, så att de kan slå upp reservdelar när de står vid fordonet eller är ute på vägarna.

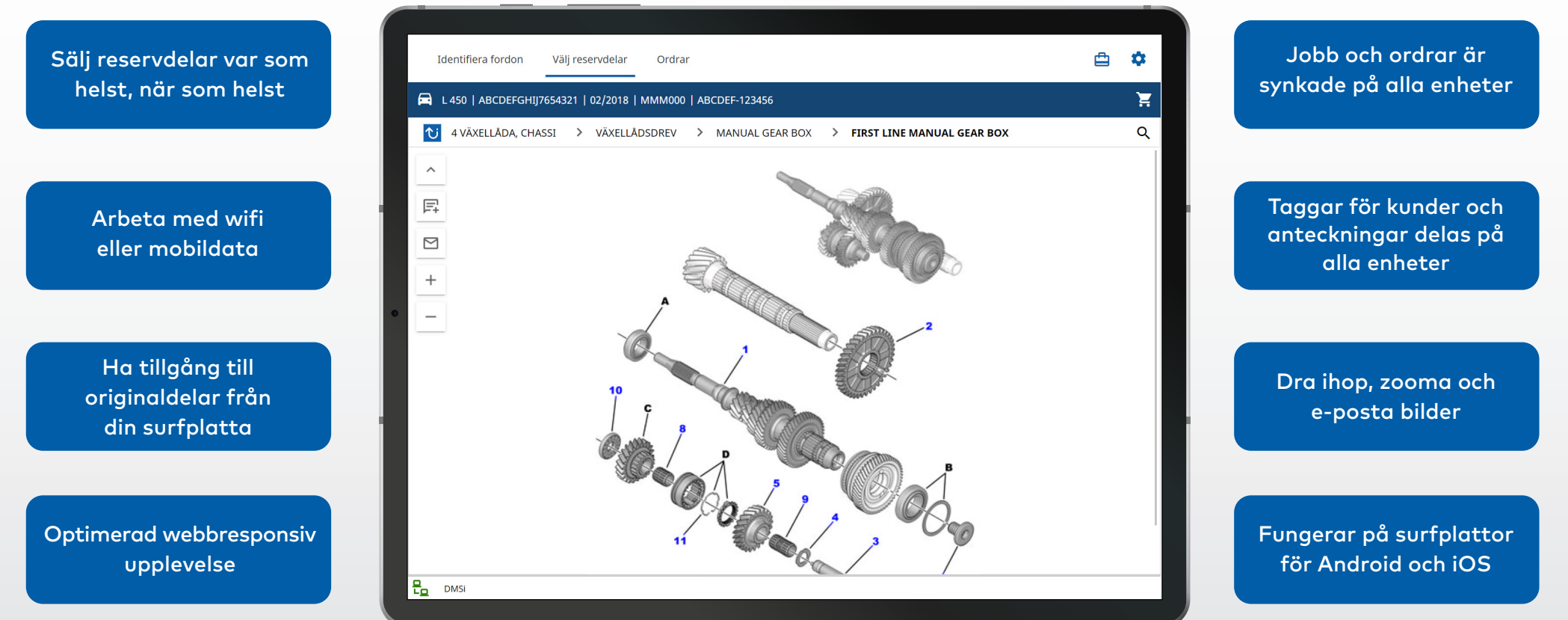

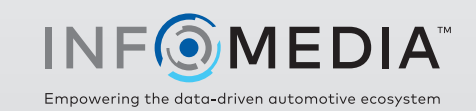

### IDENTIFIERA FORDON

Börja med att identifiera fordonet via chassinummer, tagg för kunder eller registreringsskyltnummer (om det finns tillgängligt). Använd rullgardinsmenyn Fordon för att se andra tillgängliga söktyper.

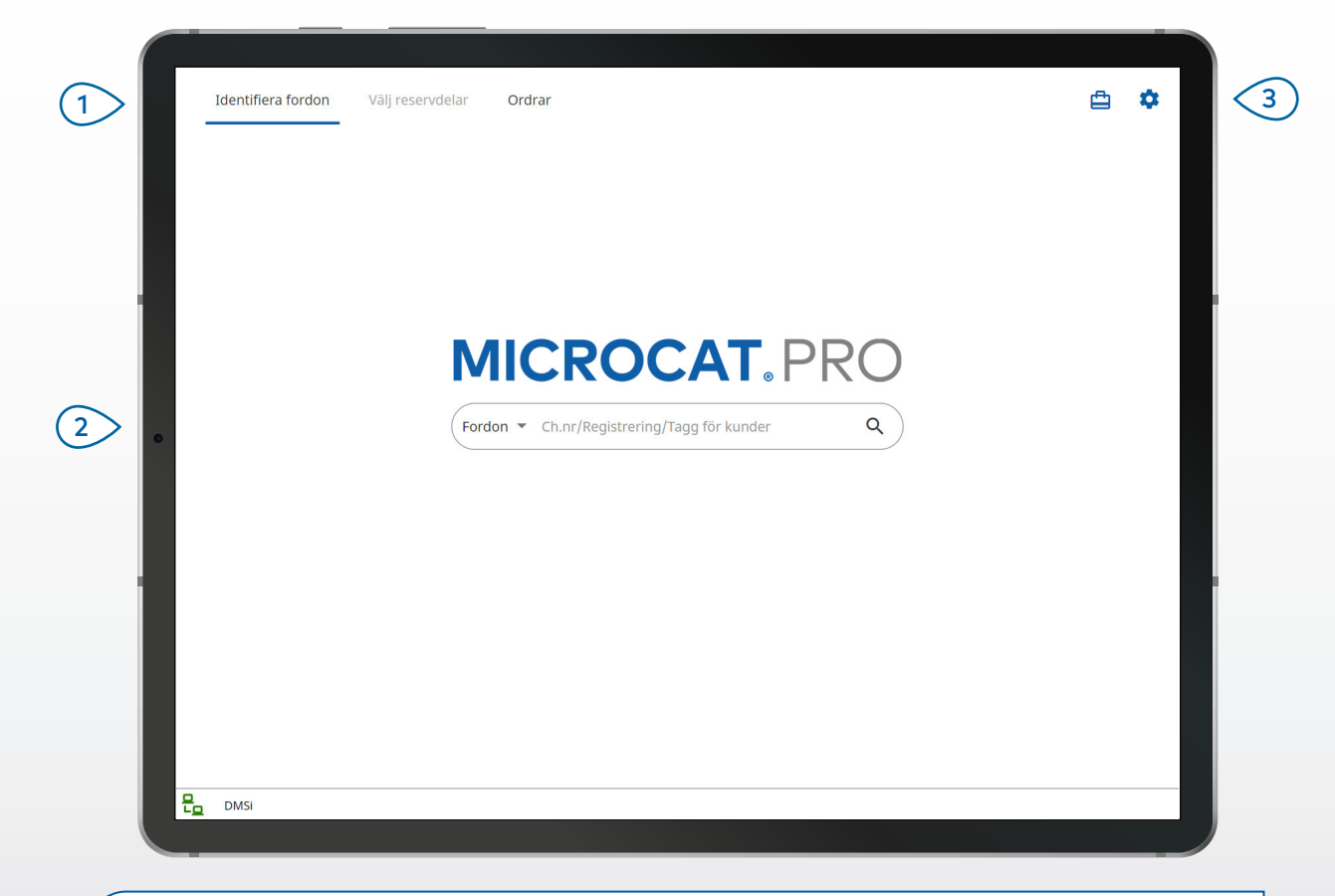

#### **BRA ATT VETA:**

- Fordonssöktyperna kommer att variera beroende på tillverkaren.
- Öppna Inställningar genom att trycka på ikonen  $\dot{\mathbf{\Omega}}$ .
- Öppna Aktiva jobb genom att trycka på ikonen  $\Box$ .

## **MICROCAT. PRO**

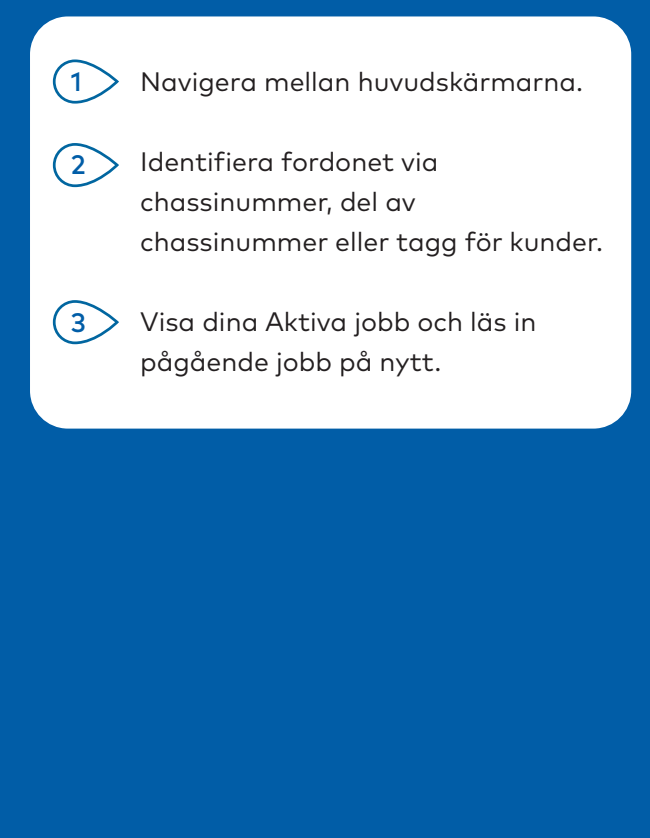

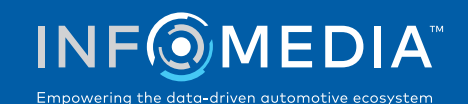

### VÄLJ RESERVDELAR

Hitta snabbt och exakt de reservdelar du vill ha med det Grafikindexet eller den Globala sökningen. Visa bilder, lägg till reservdelar till ordern och ta fram Kundvagnen när som helst.

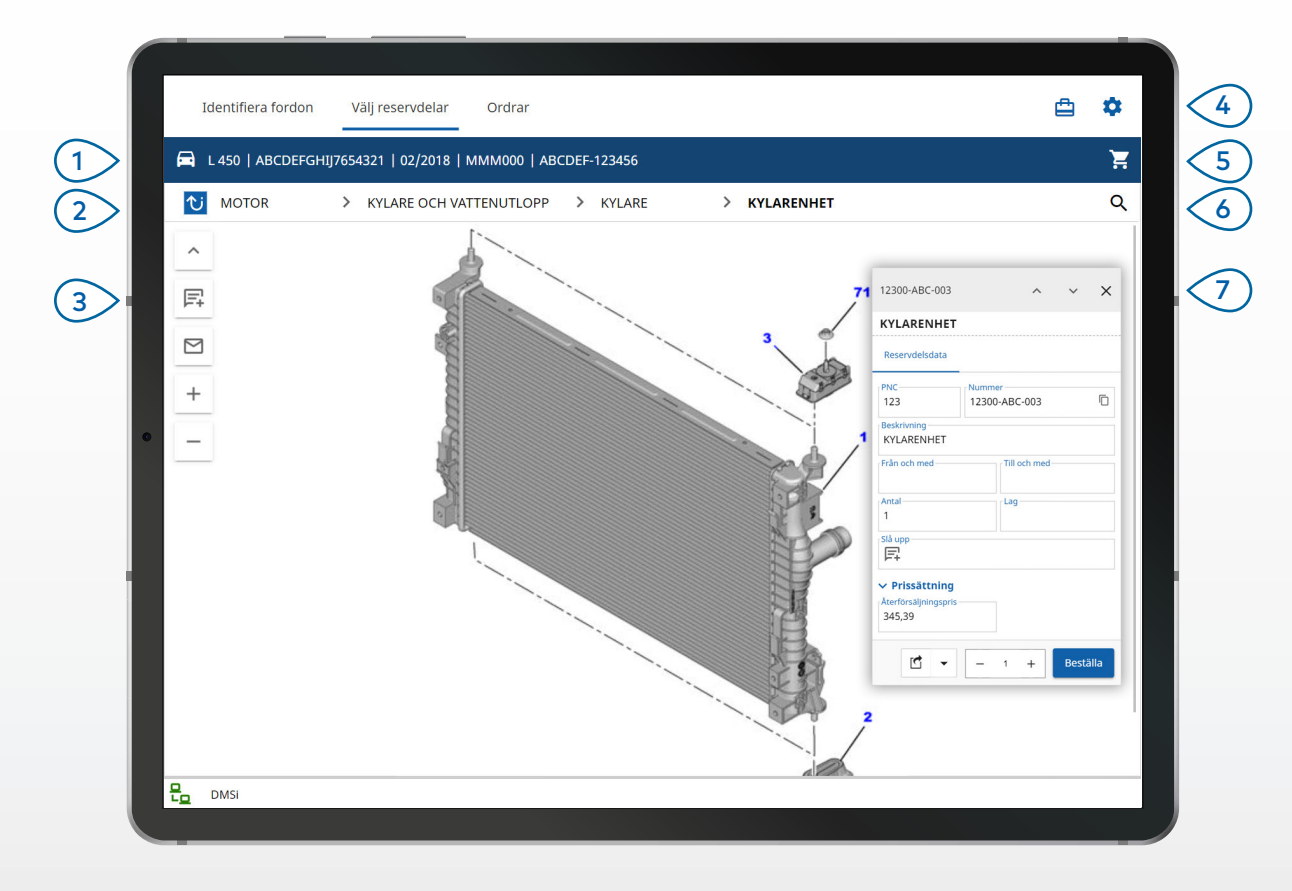

### **BRA ATT VETA:**

- Tryck på ikonen **D** om du vill förstora eller minska fordonsuppgifterna.
- Tryck på ikonen  $\overline{v}$  för att gå tillbaka ett steg.
- För att bläddra i bilder använder du två fingrar och sveper åt vänster och höger.
- För att böria en reservdelssökning trycker du på ikonen ${\sf Q}_\cdot$

# **MICROCAT. PRO**

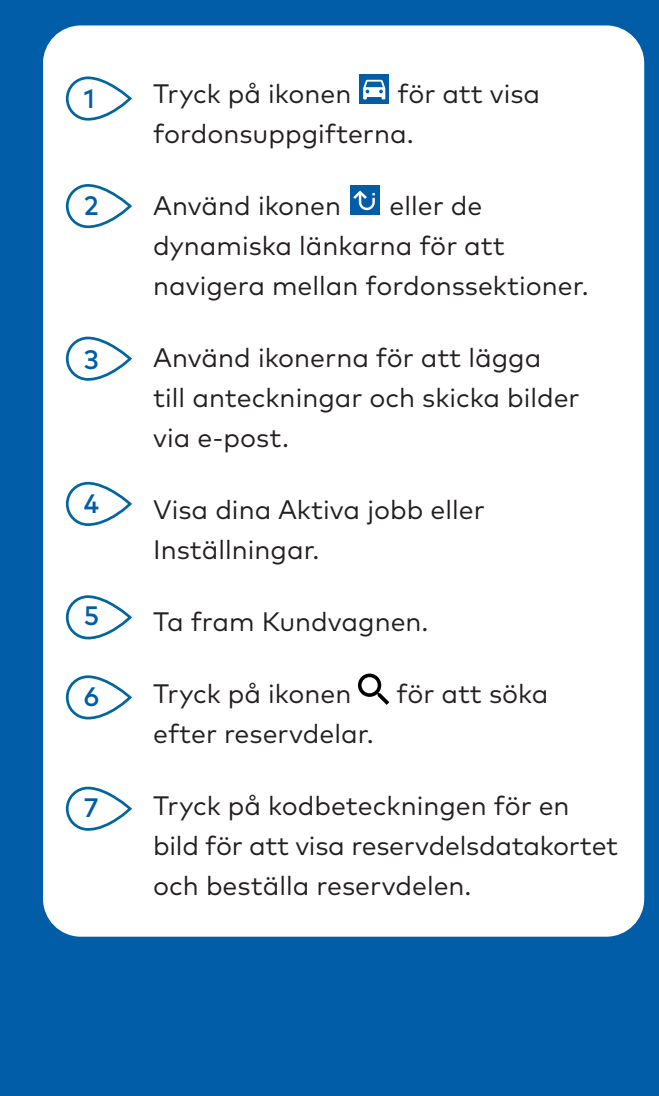

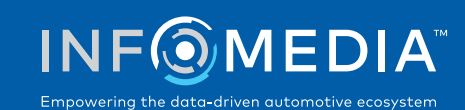

### ORDRAR

Slutför ordrar och skicka professionella offerter till kunder via e-post. Du kan spara en order och öppna den från fliken Sparade ordrar. Alla sparade ordrar finns också tillgängliga på din dator.

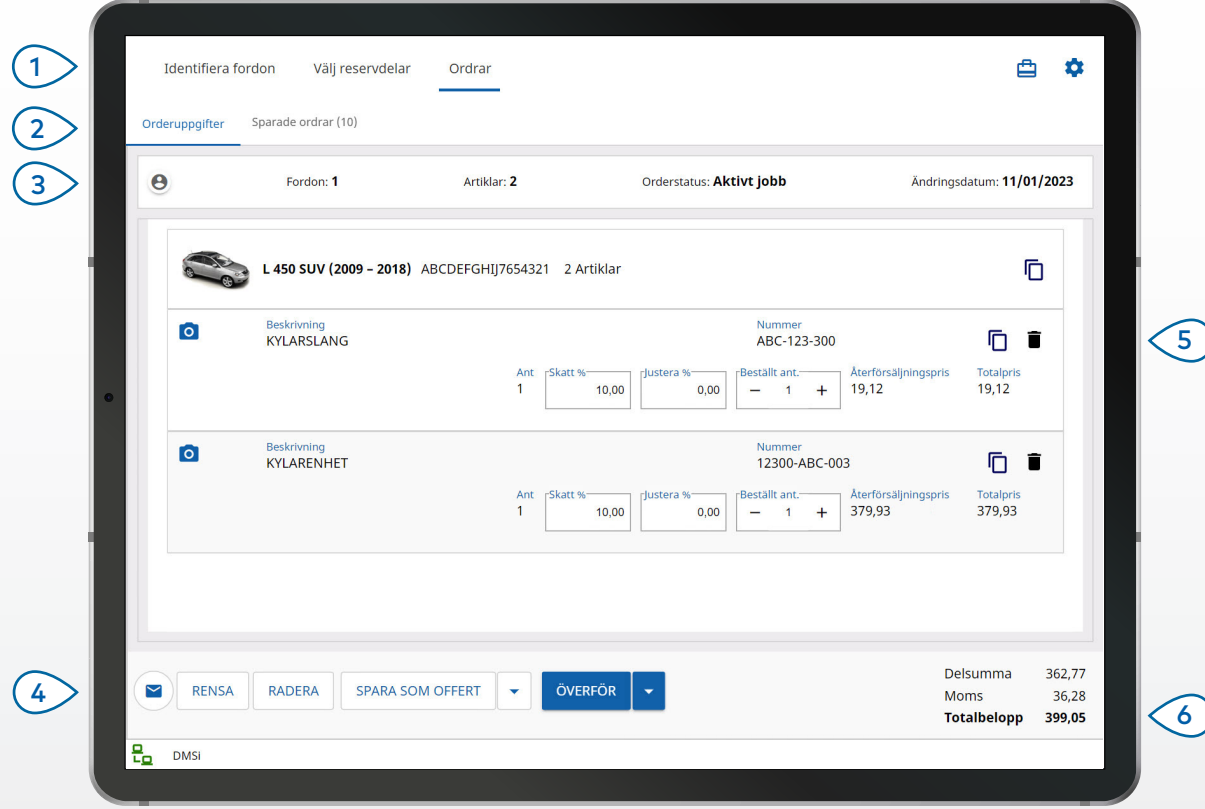

#### **BRA ATT VETA:**

- För att visa en bild av reservdelen trycker du på ikonen <sup>0</sup>.
- För att spara en order så att du kan öppna den igen senare trycker du på Spara som offert.
- För att kopiera och klistra in reservdelsuppgifter trycker du på ikonen  $\overline{\mathbb{D}}$ .

## **MICROCAT. PRO**

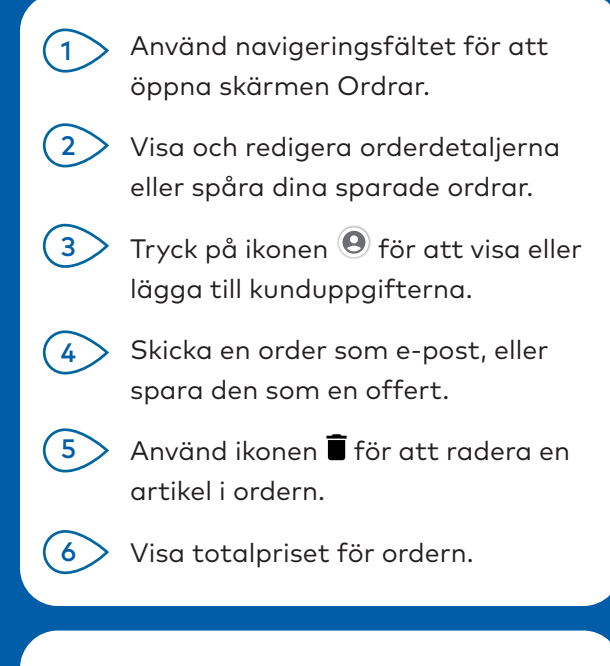

### DMS-INTEGRERING

Microvat Pro har bara stöd för server-installationer för DMS-integrering med batch- och MMP-anslutningar.

För andra typer av DMS-anslutningar går du till din dator och öppnar Aktiva jobb eller Sparade ordrar för att överföra reservdelar till din DMS.

Kontakta kundservice för att få hjälp med DMS-integrering.

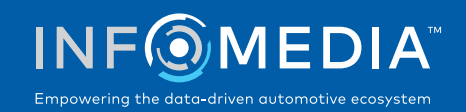

# HUVUDFUNKTIONER

### FORDONSUPPGIFTER

Du kan när som helst visa fordonsuppgifter och annan information via fordonsikonen.

Skicka fordonsuppgifter till en kund via e-post eller lägg till en anteckning för ett chassinummer.

GLOBAL SÖKNING

Tryck på sökikonen för att använda den globala sökrutan. Skriv bara in en reservdelskod, en reservdelsbeskrivning, ett reservdelsnummer eller en fordonssektion. Tryck sedan på sökikonen.

Du kan också ange flerordsbeskrivningar och flera reservdelskoder.

Global sökning **\* 131313 656656 890890** 

Global sökning **WKYLARSLANG** 

 $-20$ 

 $10<sup>1</sup>$ 

 $\times$  Q

 $\times$  Q

### AKTIVA JOBB

Varje gång du identifierar ett fordon och beställer några reservdelar sparas ditt jobb som ett Aktivt jobb. Alla aktiva jobb finns också tillgängliga på din dator.

Det betyder att du enkelt kan komma åt ett jobb under Aktiva jobb på din surfplatta och din dator.

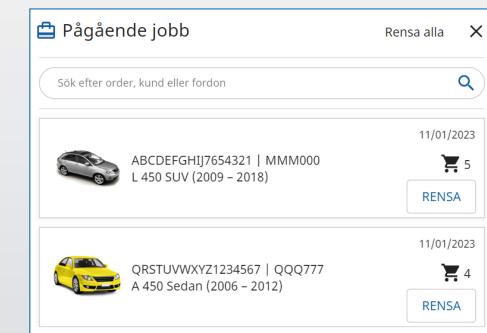

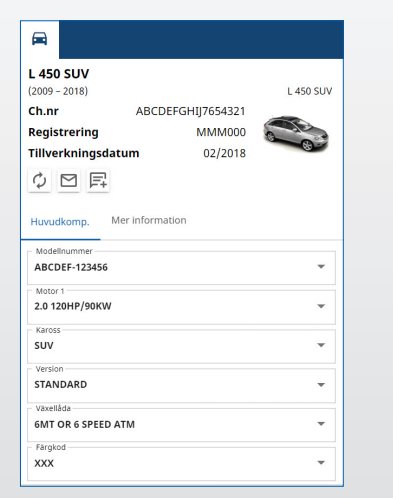

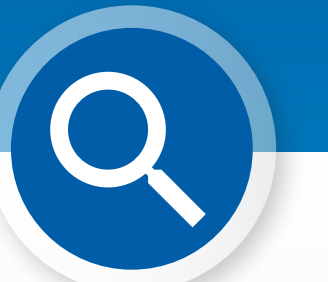

# **MICROCAT. PRO**